#### **令和6年度大阪府認定調査員研修(新規研修)**

**「eラーニングシステム」 受講画面の操作方法**

パソコン(Microsoft Edge)から受講した場合の画面をご説明します。 タブレット等を使用する場合は、画面のデザイン等が異なります。

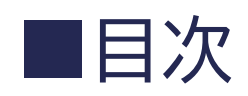

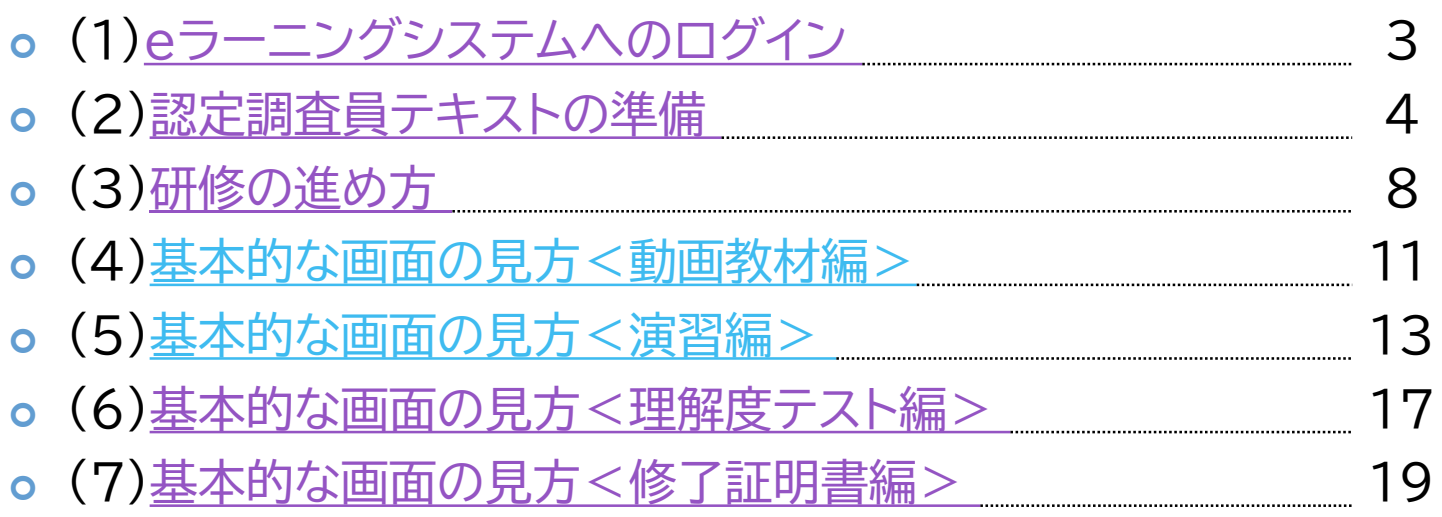

## <span id="page-2-0"></span>(1)eラーニングシステムへのログイン

- ① 次のリンクをクリックすると、ブラウザが開き、下記の画面が表示されます。 <https://biz.n-academy.jp/rpv/?code=oskpg>
- ② ユーザID、パスワードを入力し、「ログイン」をクリックします。

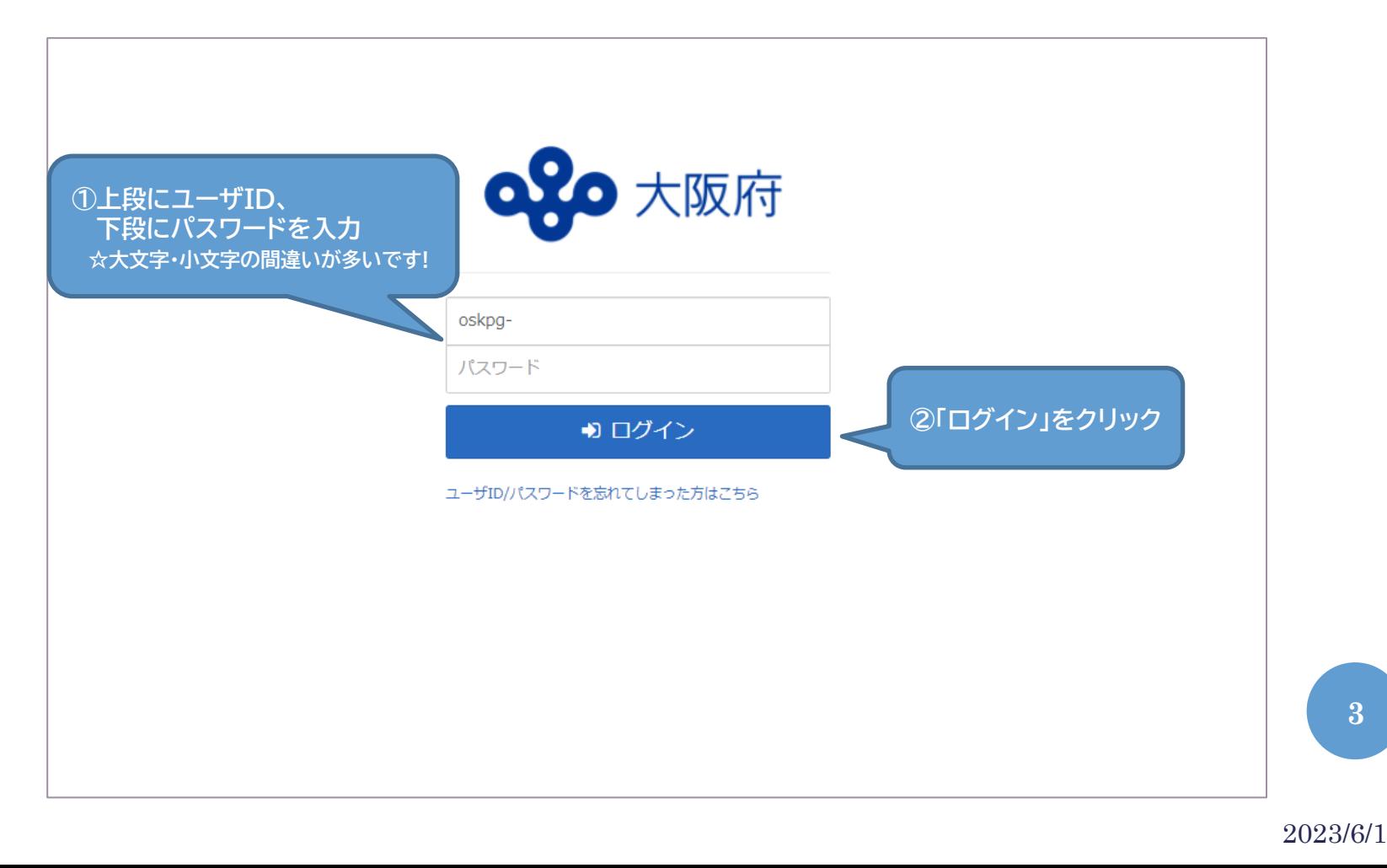

#### <span id="page-3-0"></span>(2)認定調査員テキストの準備①

- ① あなたがこれから受講する教科が表示されています。
- ② まず、認定調査員テキストの準備をしましょう。 「はじめに 認定調査員テキストの準備」をクリックします。

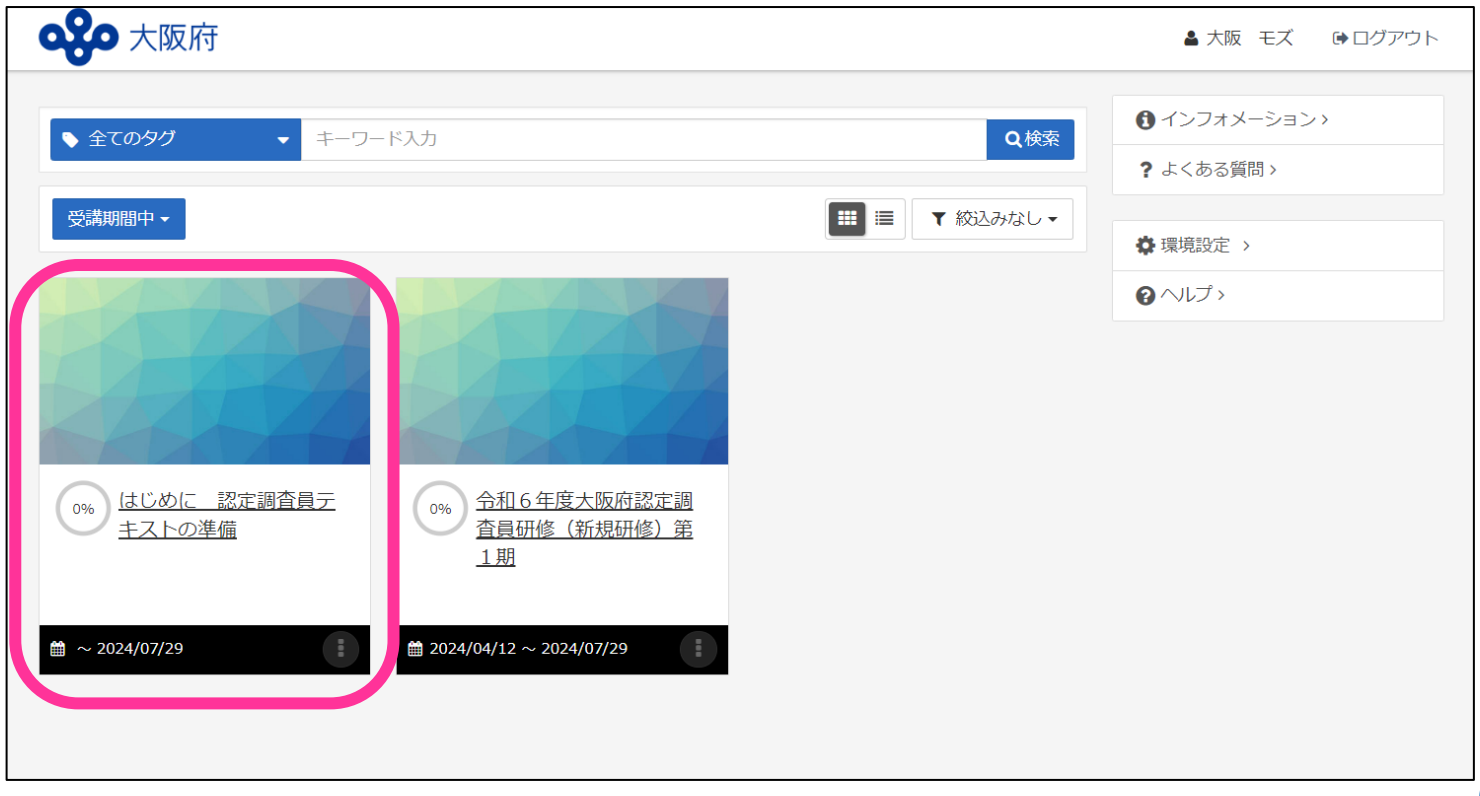

#### (2)認定調査員テキストの準備②

① もう一度「はじめに 認定調査員テキストの準備」をクリック。

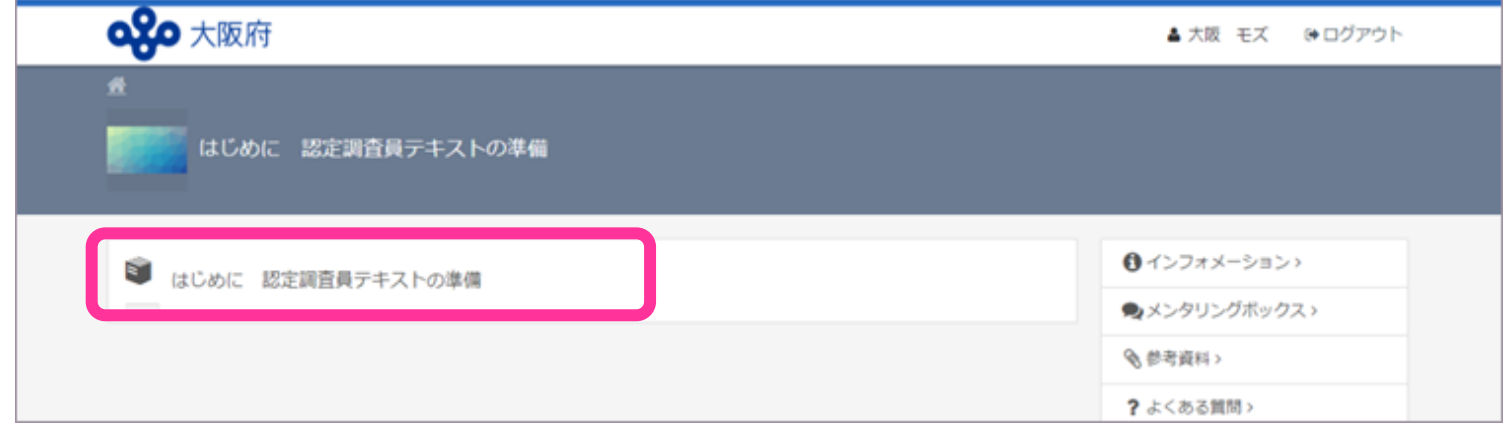

② 「要介護認定 認定調査員テキスト 2009 改訂版」をクリック。

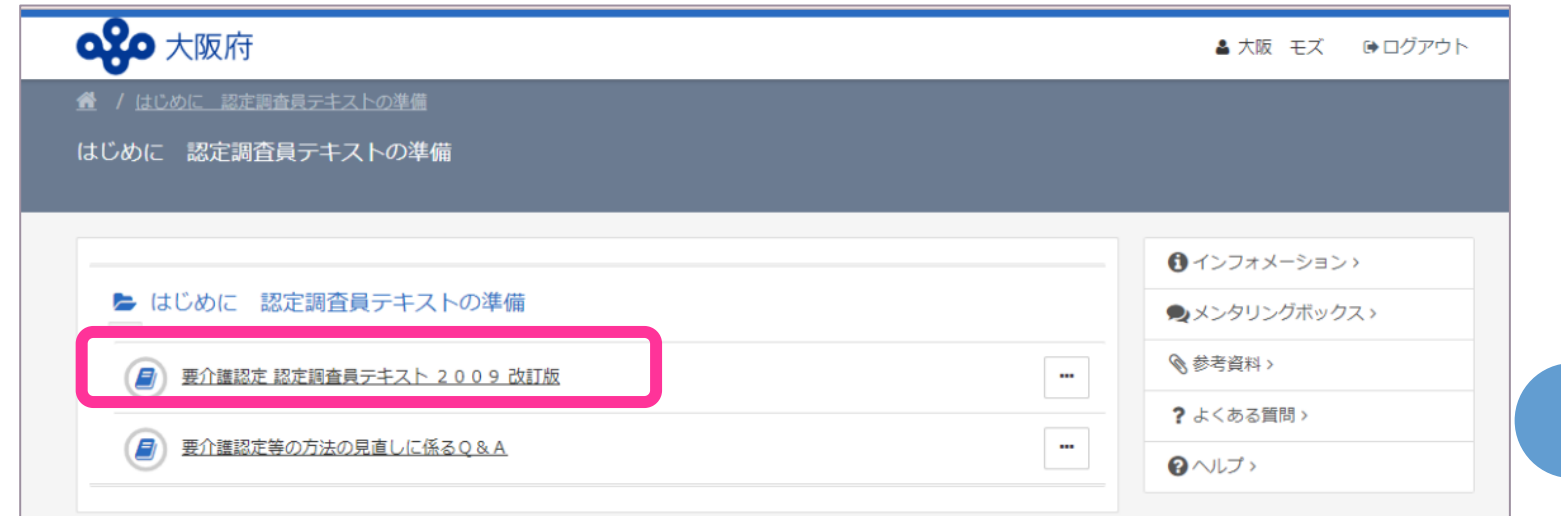

#### (2)認定調査員テキストの準備③

① 参考資料「要介護認定 認定調査員テキスト2009 改訂版」をクリックする と、データのダウンロードが自動的に始まります。 任意のフォルダに保存して、必要に応じて参照してください。

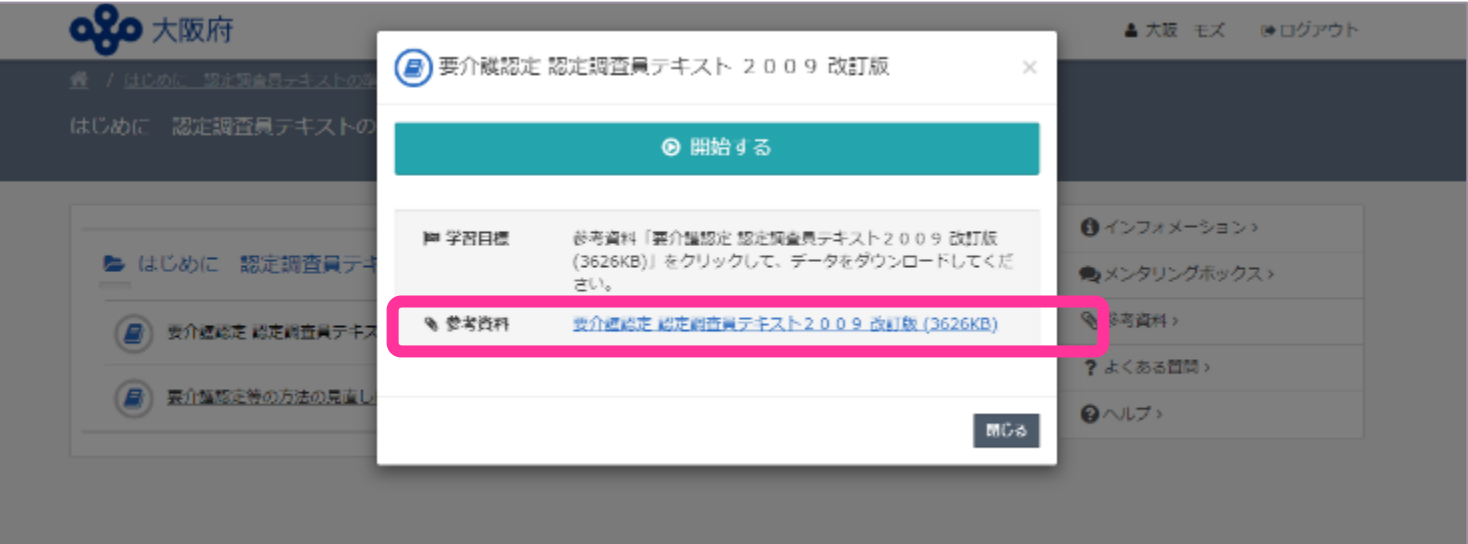

② 参考資料「要介護認定等の方法の見直しに係るQ&A」も同じようにダウ ンロードして、保存してください。

#### (2)認定調査員テキストの準備④

- ① 「開始する」をクリックした場合の画面表示です。 右上のダウンロードボタンを押すと、ダウンロードすることができます。
- ② ダウンロードできたら、右下の「終了 > 」をクリックします。

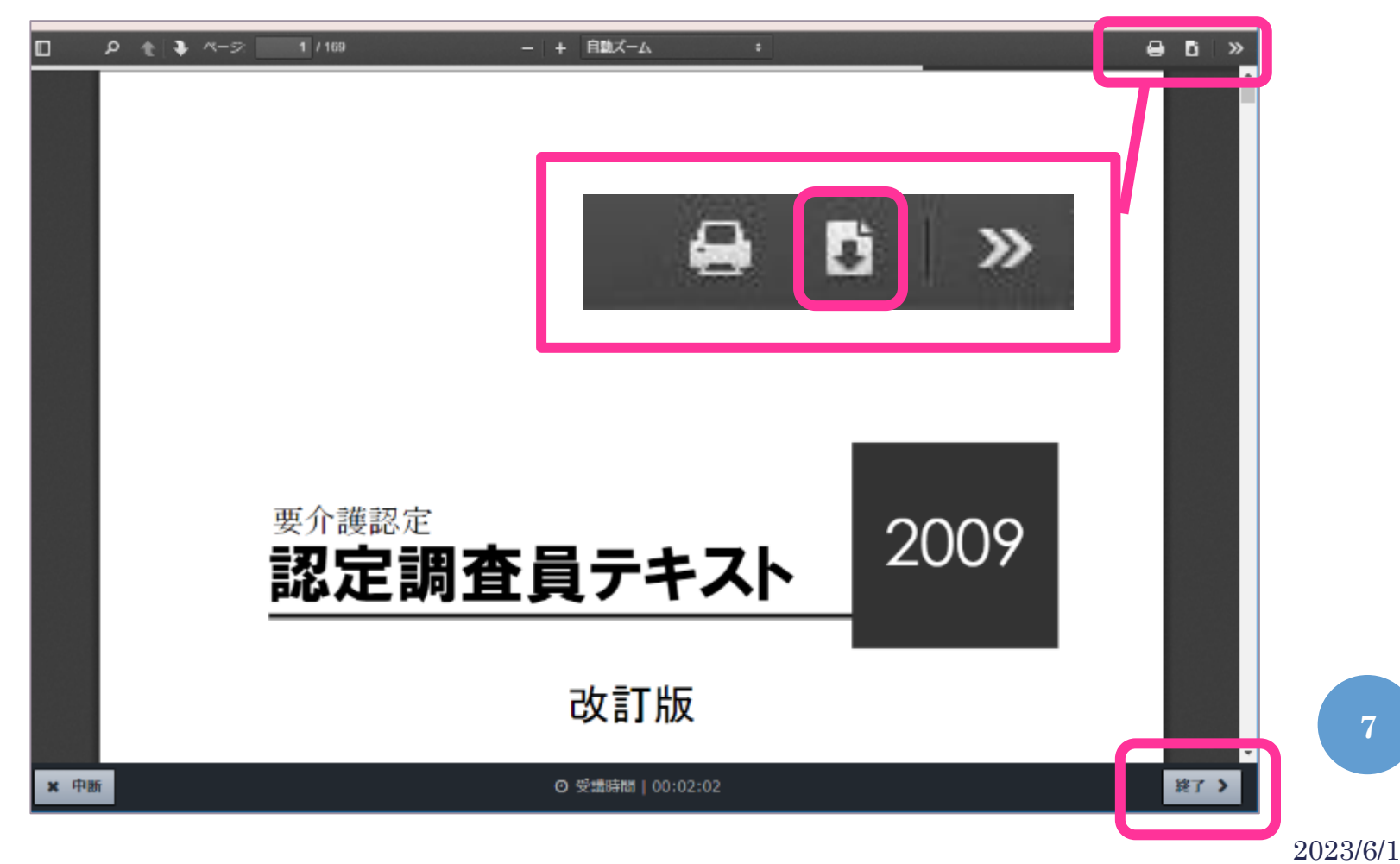

## <span id="page-7-0"></span>(3)研修の進め方①

#### ① 「令和6年度大阪府認定調査員研修(新規研修)をクリックします。

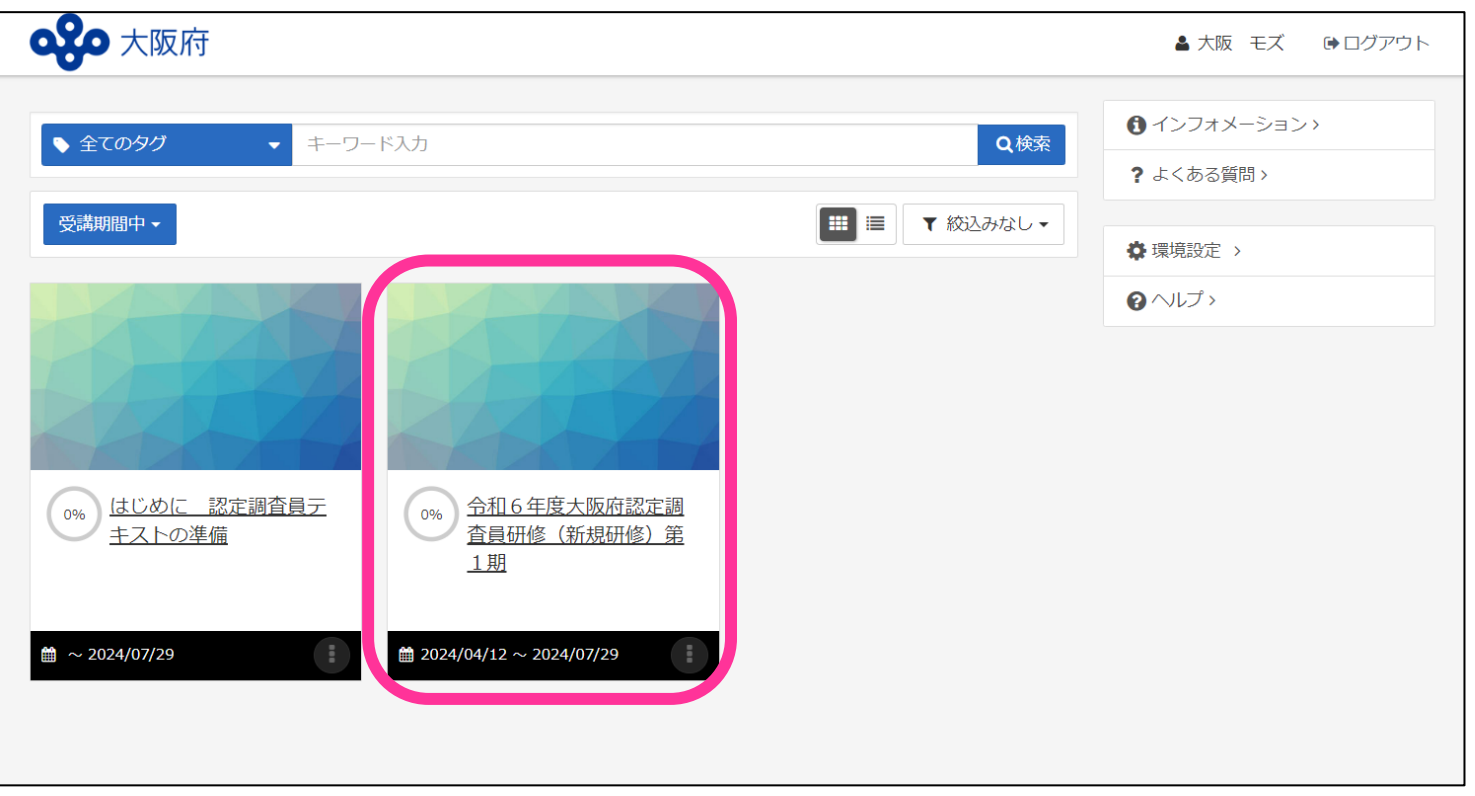

## (3)研修の進め方②

① もう一度「令和6年度大阪府認定調査員研修(新規研修)」をクリック。

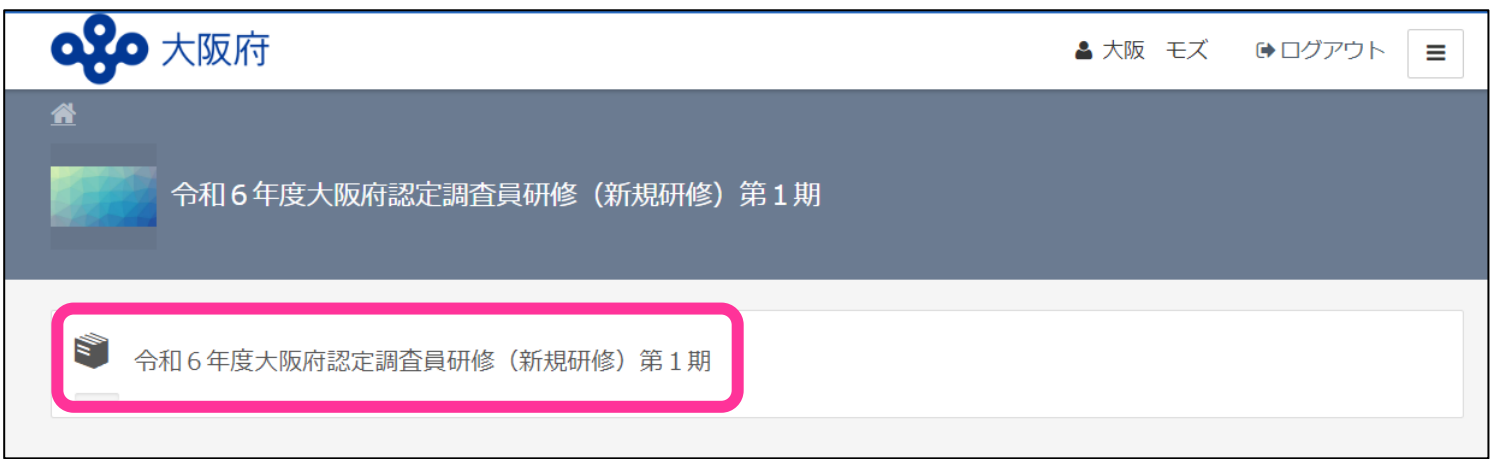

## (3)研修の進め方③

① 今回受講するすべての教材が表示されます。順番に受講してください。 第1章から第10章までのすべての教材の受講が完了すると、 第11章「理解度テスト」も、クリックできるようになります。

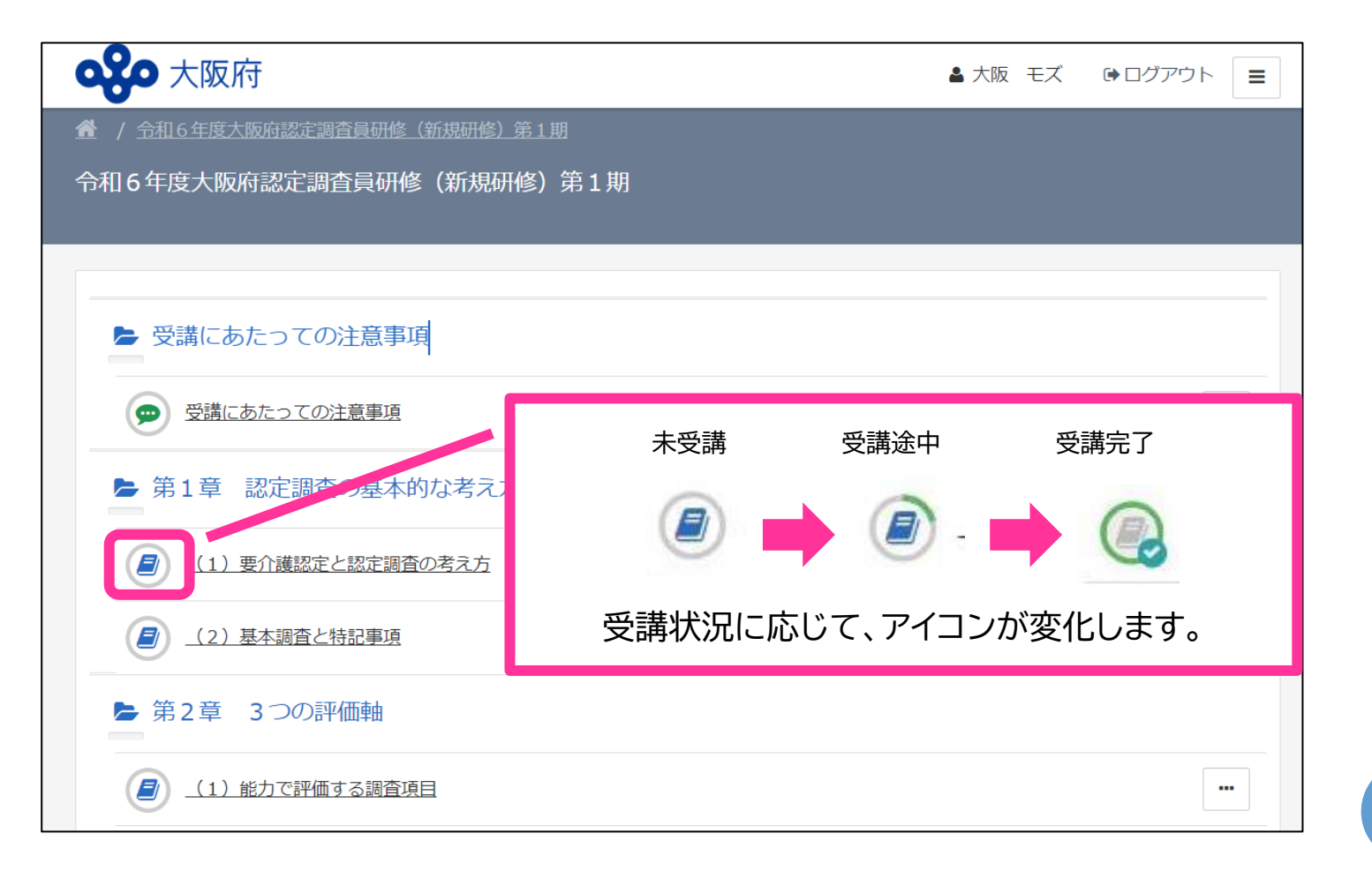

2023/6/1

## <span id="page-10-0"></span>(4)基本的な画面の見方<動画教材編①>

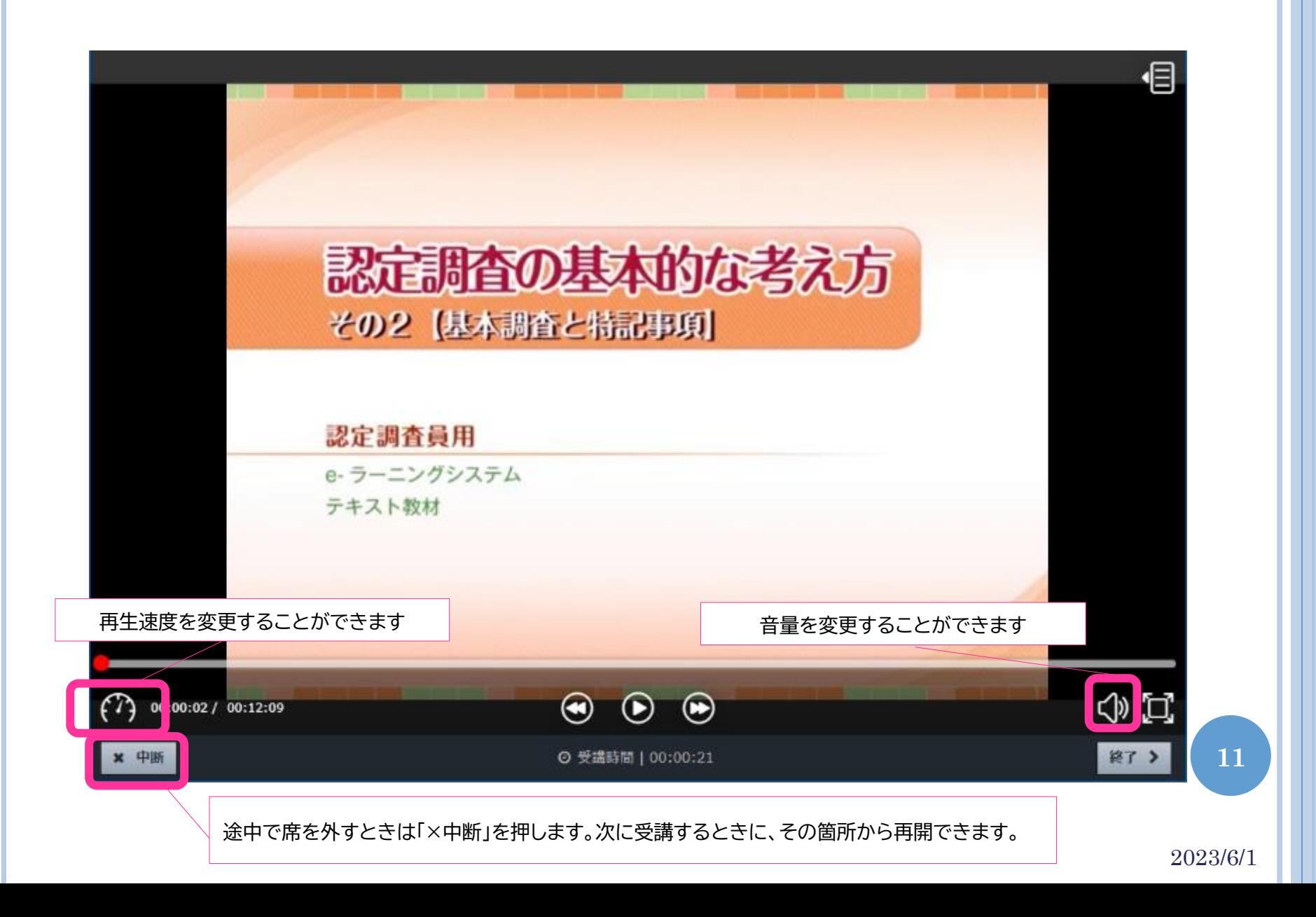

## (4)基本的な画面の見方<動画教材編②>

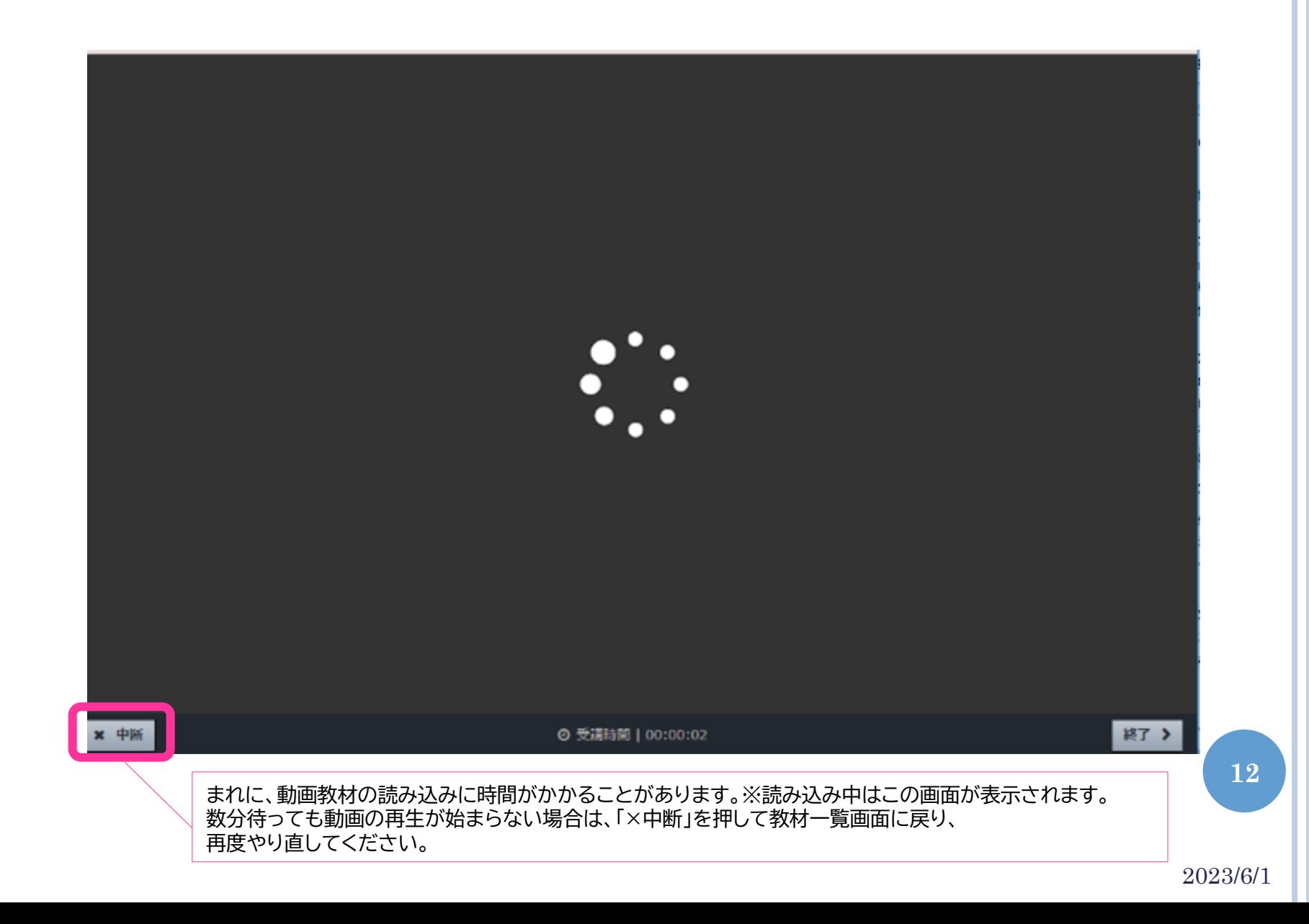

## (4)基本的な画面の見方<動画教材編③>

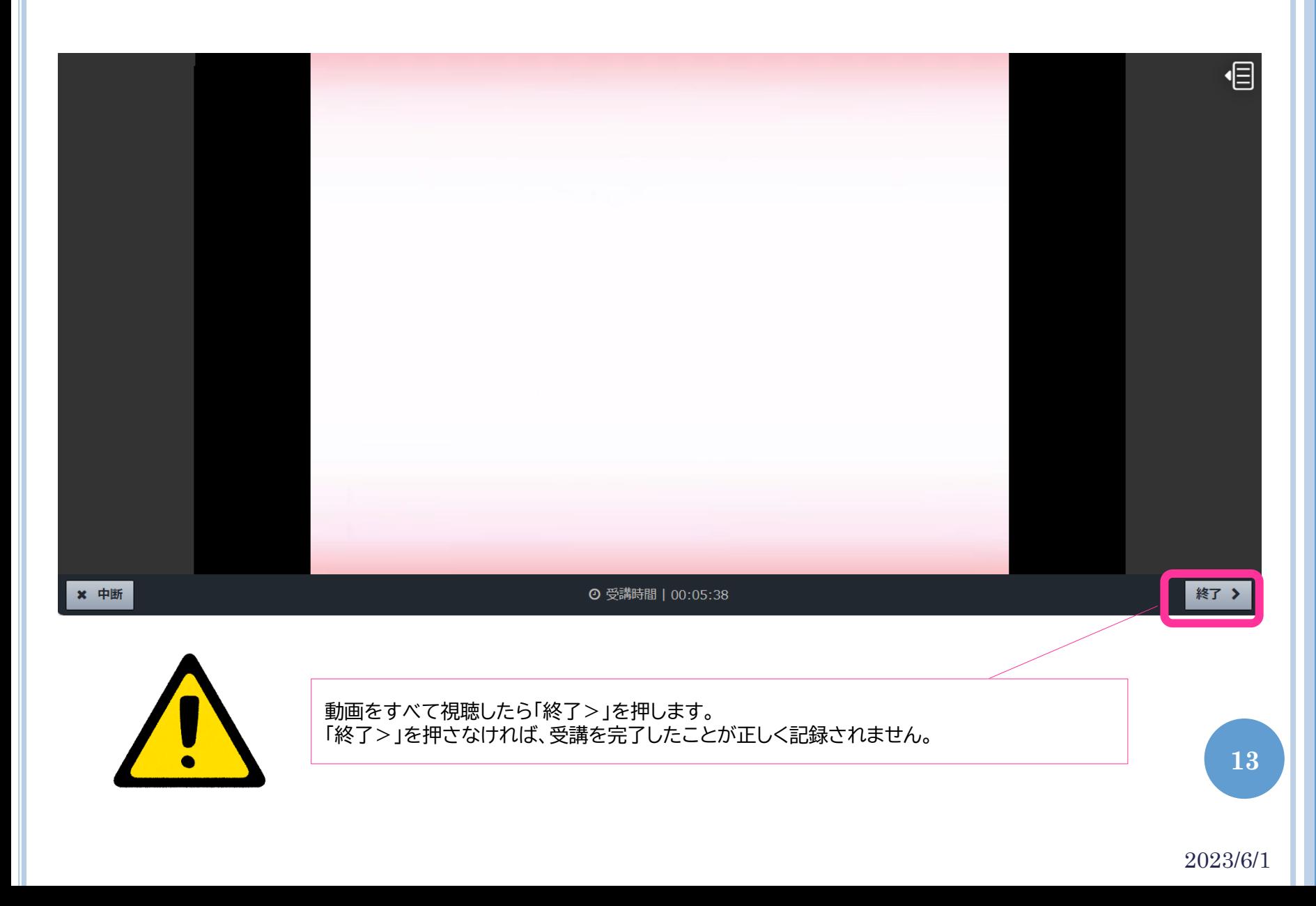

## <span id="page-13-0"></span>(5)基本的な画面の見方<演習編①>

#### 第8章「具体的な特記事項の書き方」の画面表示です。

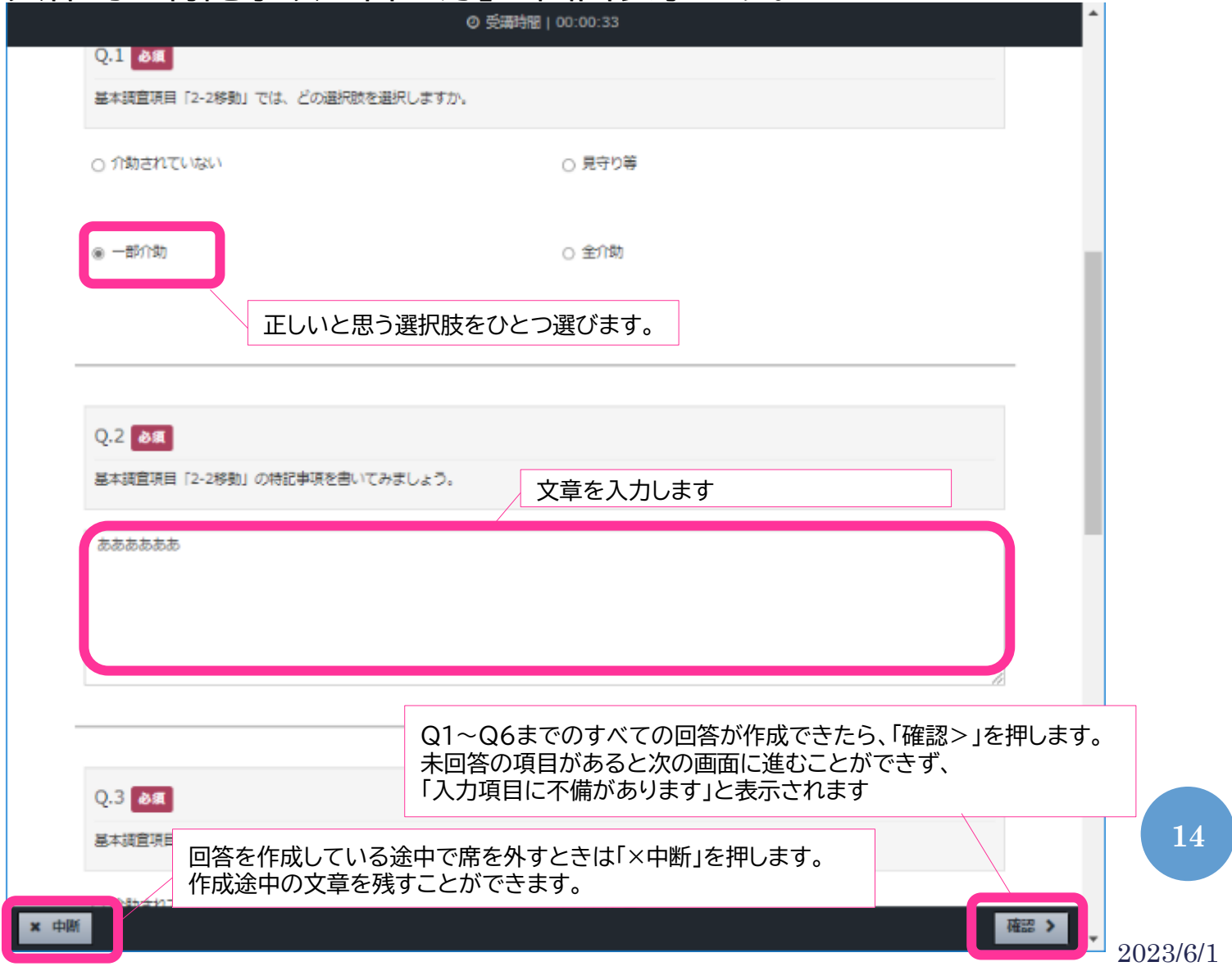

### (5)基本的な画面の見方<演習編②>

#### 第8章「具体的な特記事項の書き方」の画面表示です。

![](_page_14_Picture_30.jpeg)

## (5)基本的な画面の見方<演習編③>

 第8章「具体的な特記事項の書き方」で提出した回答履歴を 確認する方法です。

![](_page_15_Picture_36.jpeg)

![](_page_15_Picture_37.jpeg)

## (5)基本的な画面の見方<演習編④>

 第8章「具体的な特記事項の書き方」で提出した回答履歴を 確認する方法です。記載例と見比べてみましょう。

![](_page_16_Picture_25.jpeg)

### <span id="page-17-0"></span>(6)基本的な画面の見方<理解度テスト編①>

#### 第10章「理解度テスト」の実施方法です。

![](_page_17_Picture_37.jpeg)

### (6)基本的な画面の見方<理解度テスト編②>

#### 第10章「理解度テスト」の実施方法です。

![](_page_18_Picture_30.jpeg)

# <span id="page-19-0"></span>(7)基本的な画面の見方<修了証明書編>

#### 修了証明書の参照方法です。

![](_page_19_Picture_38.jpeg)